Dott. Paolo Monella Laboratorio di Informatica Specialistica per Lettere Moderne 2° semestre, A.A. 2009-2010

# **Dispensa n. 4: Fogli di calcolo**

#### **Indice**

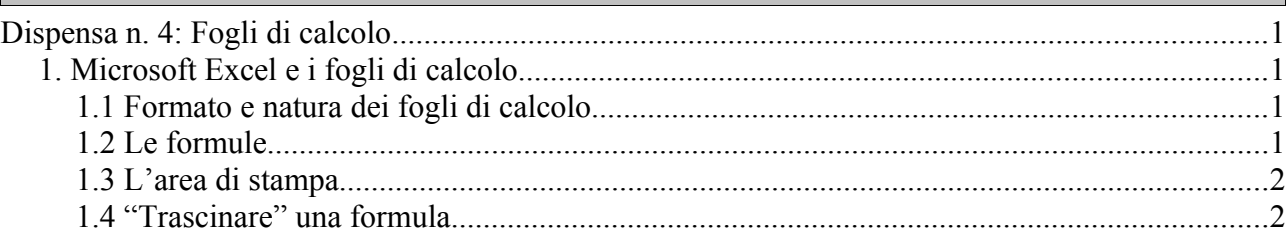

*1. Microsoft Excel e i fogli di calcolo*

# **1.1 Formato e natura dei fogli di calcolo**

Un foglio di calcolo (o foglio elettronico; in inglese *spreadsheet*) si presenta come una griglia in stile "battaglia navale" (B5? Acqua! - C8? Colpito e affondato!), ovvero una grande tabella. In ogni cella possiamo inserire:

- 1. un valore (un numero, o anche del testo)
- 2. oppure una formula, ovvero un calcolo che il computer deve svolgere, per visualizzare nella cella solo il risultato.

Un foglio di calcolo serve a far di conto: in alcune celle inseriamo i valori in ingresso (i dati) e in altre chiediamo al computer di effettuare dei calcoli a partire da quei dati.

Il programma della suite Microsoft Office che gestisce i fogli di calcolo è Microsoft Excel. Il formato proprietario in cui Excel salva i files è .xls ("xl" si pronuncia in inglese come Excel, e la "s" finale sta per *spreadsheet*).

L'alternativa più diffusa a Microsoft Excel è OpenOffice Calc.

### **1.2 Le formule**

Abbiamo due modi per inserire una formula dentro una cella:

1. Scrivendo direttamente dentro la cella, facciamo precedere la formula vera e propria da un "=". Esempio: digitiamo dentro la cella "=A2\*3". Chiediamo così al programma di visualizzare, nella cella, il risultato della moltiplicazione tra il contenuto della cella A2 e il numero 3.

2. Selezioniamo la cella in cui vogliamo inserire la formula. Nella barra in alto immediatamente sopra la griglia, clicchiamo sul simbolo "*f(x)*". Ci si apre una finestra, in cui possiamo scegliere tra un gran numero di possibili funzioni matematiche, statistiche, finanziarie etc.

Per digitare *dentro* una cella, possiamo:

a) o cliccarvi sopra due volte (cliccandovi sopra una volta sola la selezionamo nel suo complesso e basta);

b) oppure cliccarvi sopra una volta (selezionandola), e poi digitare il tasto-funzione F2;

c) ma c'è ancora un altro modo: se vi clicchiamo sopra una volta (selezionando l'intera cella), notiamo che la formula viene visualizzata nella barra immediatamente sopra la griglia, nella riga bianca accanto a quel simbolo *f(x)* di cui ho parlato sopra.

Tenete a mente che normalmente, quando una cella contiene una funzione, la cella vera e propria all'interno della griglia contiene solo il *risultato* della funzione.

#### **1.3 L'area di stampa**

Se intendiamo stampare il nostro foglio di calcolo, è opportuno prima andare nel menu *File → Anteprima di stampa*, e se ci rendiamo conto che la tabella su cui stiamo lavorando non "entra" nel foglio A4, ovviamente possiamo impostare la pagina di stampa in modo che il foglio sia disposto in orizzontale ("coricato"), non in verticale ("in piedi").

Se vogliamo stampare solo una parte di un grosso foglio di calcolo, possiamo selezionare l'area di esso che vogliamo stampare dal menu *File → Area di stampa*.

## **1.4 "Trascinare" una formula**

Si tratta di una funzionalità molto comoda di Excel – direi indispensabile, ma è molto difficile da spiegare per iscritto: vi tornerò brevemente nell'incontro del 12 maggio.

Proverò ad esporla brevemente, e in modo molto pratico: immaginiamo di avere un foglio di calcolo organizzato come segue:

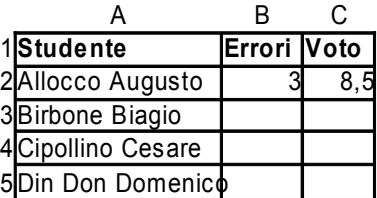

Laddove in B2 abbiamo inserito il dato "3", e in C2 la formula "= $10-(B2*0,5)$ ". In pratica, togliamo dal massimo voto (che è 10) mezzo punto per ogni errore (e il numero di errori è appunto contenuto in B2).

Immaginiamo di avere una *lunga* lista di studenti, che parte da A2, continua in A3, A4, A5... fino a A30. È chiaro che per ogni studente noi inseriremo il numero di errori "a mano" nella colonna B.

Ma dovremo anche ricopiare la funzione "=10-(B2\*0,5)" in ognuna delle celle della colonna C? Assolutamente no! (dove starebbe, altrimenti, il vantaggio del foglio di calcolo?).

Se selezioniamo (cliccandovi sopra una volta col mouse) la cella C2 (dove abbiamo inserito una volta la formula), notiamo che, nel rettangolo della cella, all'angolo in basso a destra, è visibile un piccolo quadratino nero. Se 'acchiappiamo' il quadratino nero col mouse, e lo trasciniamo giù lungo tutta la colonna C, per tutte le righe che contengono studenti, vedremo che il programma "trascina" giù la formula, "adattandola" ad ogni riga.

In pratica, se nella riga 2 la formula della colonna C era "=10-(B2\*0,5)", dopo il nostro

trascinamento avremo che nella cella C3 (dunque nella riga 3) la formula diventerà "=10-(B**3**\*0,5)", perché stavolta è il numero di errori contenuto nella riga **3** che il vogliamo considerare, non quello nella riga **2**. E così nella cella C4 la formula diventerà "=10-(B**4**\*0,5)", e così via.

Ovviamente, tali 'trascinamenti' si possono fare anche in orizzontale.

Per formule semplici, il programma riesce a 'indovinare' abbastanza bene quali adattamenti deve operare. Certo, con formule più complesse non è altrettanto brillante. Ma buona parte delle formule di uso comune per noi letterati sono comunque abbastanza semplici per lui.